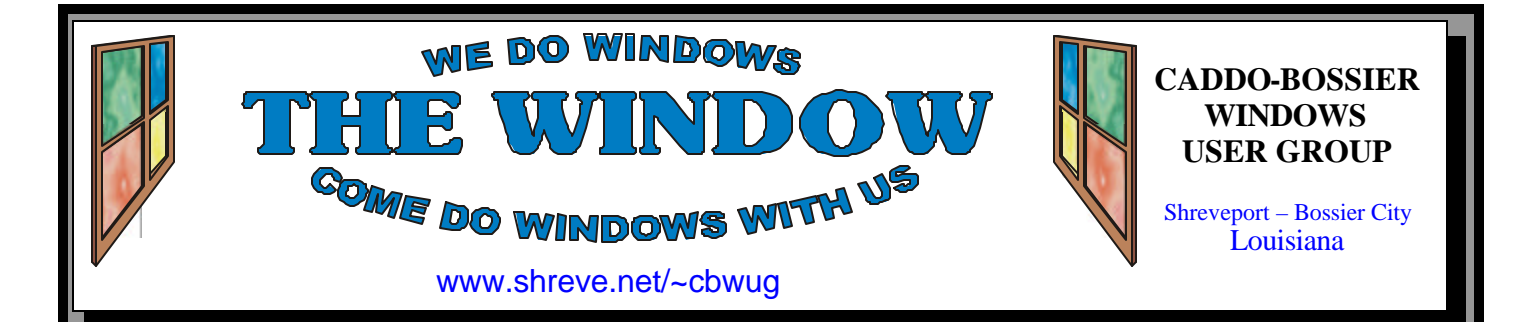

Volume 6 No 6 Caddo-Bossier Windows User Group Newsletter June 2004

## **May Meeting** *By Glenda Conradi*

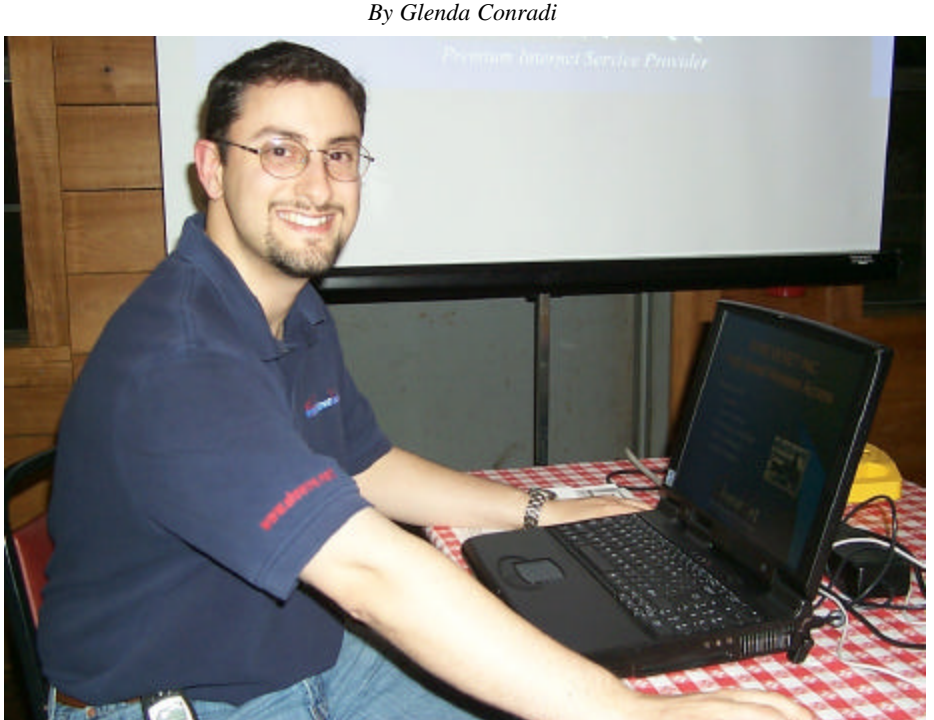

*Charlie Maranto*

 At the May meeting Charlie Maranto, with ShreveNet gave a very interesting program on all the advantages and options that are available with wireless technology. ShreveNet, the largest locally owned Internet provider in our area, offers this ser-

vice and even has some hot spots where people make connections to the Internet with their wireless enabled laptop to check their email or serf the Web. Charlie explained how the wireless service works and who may be able to benefit from it.

### **June Program** *By Glenda Conradi*

 Our June program will be presented by our own David Huckabee. David has agreed to enlighten us on some tips and tricks and ins and outs of Windows Explorer.

 It has been a while since we have had a program devoted to Windows applications and this will be a good opportunity to bring any Windows questions you may have and ask the expert.

## **\*MEETINGS\***

Thursday June 10, 2004 Thursday July 8, 2004

**Podnuh's Bar-B-Q** 1146 Shreveport-Barksdale Hwy

Shreveport, Louisiana

7 p.m. *Meetings 2nd Thursday of each month*

**MARK YOUR CALENDAR**

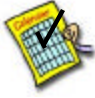

**Newsletter Reproduction Compliments of Office Depot** East 70th-Shreveport

## **Ark-La-Tex Computer Sheaux**

**~Sheaux Dates~**

**~2004 Dates~** *February 21, 2004 May 8, 2004* **August 14, 2004** November 13, 2004

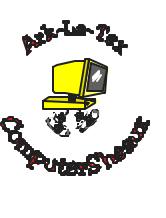

**www.computersheaux.org**

## **~Contents~**

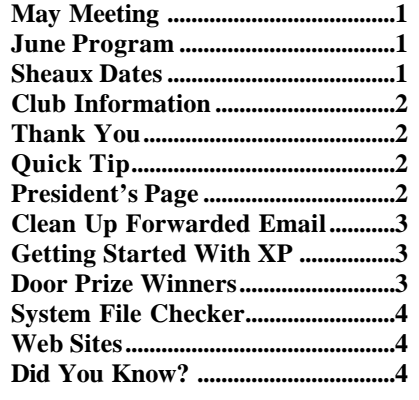

## **THE WINDOW Published by Caddo-Bossier Windows User Group Member of APCUG Editor** Glenda Conradi (glenda@conradi.com) **Co-Editor**<br>Jay Graff (jay@jay  $(iay@jayGraff.com)$ Submit articles for newsletter, in RTF file format, by last day of month to Glenda and Jay. The opinions expressed in the articles in this newsletter are not necessarily those of the editors or publisher. Mention of products by their trade name does not in any way constitute endorsement by the editor or publisher. The Caddo-Bossier Windows User Group is a tax exempt, non-profit club. Membership Dues. Full: \$12.00 a year Spouse: \$6.00 a year Student: \$6.00 a year. **Podnuh's Bar-B-Q** 1146 Shreveport-Barksdale Hwy for letting our group hold our monthly meetings in a private dining room in their restaurant **ShreveNet, Inc.** for generously providing an email account and internet access for C-BWUG and for providing web space for our club. **BancorpSouth** on Youree Drive for providing us with a checking account at no charge. **C-B WUG's Web Address www.shreve.net/~cbwug Club Officers** *President* Bernie Conradi (*bernie@conradi.com*) *Vice-President* Wayne Ebert (*CBWUG@shreve.net*) *Secretary* Glenda Conradi (*glenda@conradi.com*) *Treasurer* Charlie Byrd *(cbyrd2@cox-internet.com)* **Board Members at Large** David Huckabee *(dhuckabee@msn.com)* Mark Reeves (*markcr@msn.com*) **~Thank You~**

## **~A QUICK TIP~**

## **Choose a Different File Extension**

 When you save a file in an application, the application automatically adds its own unique extension such as .doc in Microsoft Word, .pub in Microsoft Publisher, .jpg in many photo editing programs for a digital image, and so on. There may be times when you do not want the application to use the normal extension. For example, you may want to save a document created in word with and rtf extension, rather than the default.doc

extension, so it can be opened in a variety of programs. In the Save As box click on the arrow beside Save as Type and select one of the file extensions listed.

You may also type the file name in quotation marks in the Save As dialog box, for instance, "NewPage. html". The quotation marks force your application to accept the extension you type without adding one of its own.

# **President's Page**

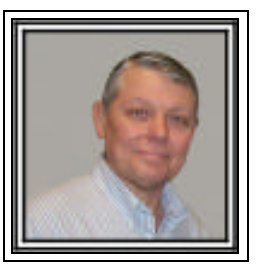

## **Caddo-Bossier Windows Users Group May Meeting**

 The guest for the evening was Charlie Maranto of ShreveNet. He provided an interesting program concerning high-speed wireless Internet connections. He gave us information about how to utilize the wireless Internet and informed us of Hot Spots in our area and all the rates and expenses necessary to connect to the wireless Internet. Charlie briefed us on the locations of the ShreveNet transmission towers and the range of each. We thank Charlie for the informative program. We managed to talk Charlie into staying and participating in our question and answer session, which followed his presentation. Some of the questions for the evening were about the activation of Windows XP on another machine, how to copy the WPA.dbl file for future use, Ron Gourley asked about profiles in Windows XP and how they worked. The Google Toolbar was discussed and Charlie Maranto recommended it highly. Ron also asked about the length of time is takes his machine to boot. Julious ask what the optimum temperature should be on the CPU and Clyde Santifer suggested that the alarm should be set at 125 degrees. Questions were asked about the freeware program RegClean and where you might get it now, as it is no longer available from Microsoft. The door prizes were a tool kit won by Julious Windham, a can of air won by Thelma Windham and an Internet keyboard won by Joe Blase. We are always looking for ideas for upcoming programs. Please feel free to offer suggestions and if you know of someone that may be interested in presenting a program let us know so we can try to get someone with interesting topics for the group.

*Bernie Conradi, President Caddo-Bossier Windows Users Group* 

*By Wayne Ebert*

 Most e-mail clients still insert '>' symbols before each line in a forwarded message, have extra spaces, carriage returns, and almost unreadable word wrapping. Another annoyance is to get an attached message containing an attached message containing an attached message, ad infinitum... Frequently these messages you forward are deleted, not read, as suspected virus infected messages so do not be surprised. The solution is easy and cost free. There are two applications you may obtain; one from http://ecleaner. tripod.com for eCleaner, the other at http://www.papercut.biz/emailStripper.htm for eMailStripper. Both will place a shortcut on your desktop which you can drag and drop onto your Quick Launch toolbar on the bottom left for single click loading of the utility. Simply copy the message, click the icon on your toolbar to open the utility and paste the message into the utility you have installed. Follow the instructions to fix or remove the annoying content and paste the remaining content into a new email.

 If you intend to send an email to many addresses, use your email clients Blind Copy (Bcc) feature. If your mailer allows it, most do, you may leave To: blank and Bcc: everyone else. Click on Help and enter Bcc to display how to activate the Bcc: feature. Outlook Express users can click on To: and a display box with addresses on the left and To:, CC:, and Bcc: on the right that allow you to type an address in the appropriate box or click on the address in your address listing and click on the desired button on the right. Double clicking an address default is to send the address to the To: box or the last buttons selected.

 Email headers are an annoyance for many recipients. Outlook Express users may select View > Layout > Preview Pane and select the option you desire by clicking on the box to check or uncheck the option. Those who have unchecked the Show Headers option may view the headers of a received

email by using CTRL+A or clicking File > Properties and click the Details tab. Each mailer has instructions in their Help file.

 Most Internet Service Providers (ISP) limit you to between 5 and 10 MB of server space for you messages – and once your accumulating email fills that space, your ISP's server rejects (bounces) a new incoming mail until you make room for the new messages. It is best to set up your account to delete your mail from the server after you've retrieved it. If you use Outlook Express as your mail client, click Tools > Accounts to select the proper account and then click Properties > Advanced to uncheck "Leave a copy of message on server" and check Remove from Server after "5 days" (the default) and change this to 2 days.

 By default most email clients include the original text in replies. In Outlook Express choose Tools >

## **GETTING STARTED WITH XP**

### **Create a Password Recovery Disk**

 If you use passwords in XP you may want to create a Password Recovery Disk just in case you forget your password.

Follow these steps:

 Open User Accounts from the Control Panel.

 Select the account for which you want to create a Password Recovery Disk. This will put you in the change 'mode'.

 In the Related Tasks on the left side, choose Prevent a forgotten password and follow the wizard to create a Password Recovery Disk.

 If you ever forget your password, you can press the arrow beside the Type In Your Password box and you will see a link to use your Password Recovery Disk. This will verify your access rights, and prompt you to create a new password, which you can use to access your account. The new password is written to your recovery disk at the same time you create it.

*(Continued on page 4)*

## **Door Prizes Winners for May 2004 Meeting**

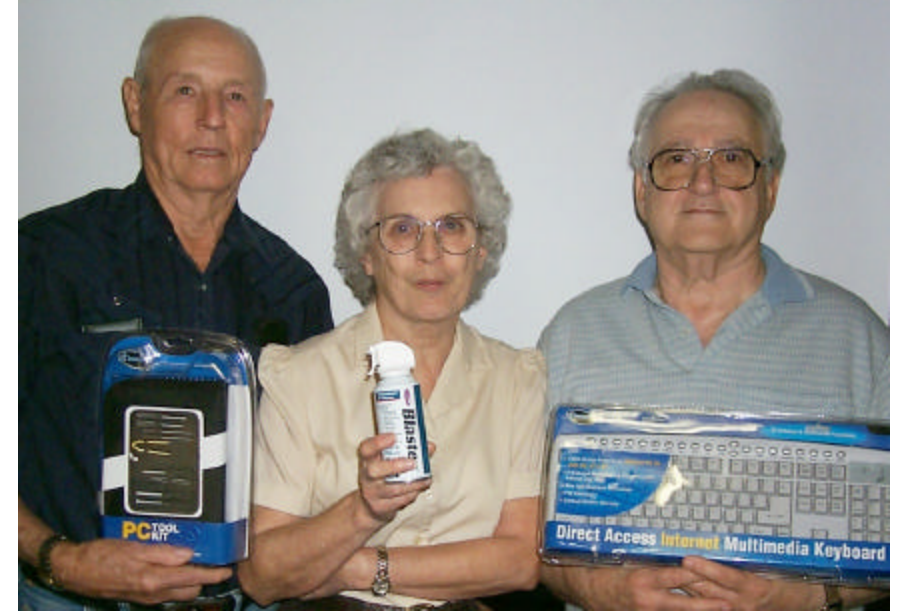

*Julious Windham, Thelma Windham, and Joe Blase*

The door prizes in April were won by Julious Windham, a PC Tool Kit; Thelma Windham, a can of Blaster air and Joe Blase a keyboard. All Caddo-Bossier Windows User Group club members in attendance are eligible to win door prizes at the monthly meetings.

## **System File Checker**  $\qquad \qquad$  *~Web Sites~*

*By David M Huckabee*

 Have you ever had the feeling that there is something wrong with the Windows XP operating system? Are you getting a Blue Screen of Death (BSOD)? Are you getting messages that a system file is missing or corrupt? You might not have to reinstall the operating system. There is a hidden utility that can be used that will scan the system files and replace those that are corrupted or missing.

Windows XP works hard to maintain the integrity of the system files on your machine. If you try to replace one of the "protected" files, you may get an informative message that the operating system has put the old, approved, version back. Not all files are under system file protection, and even for those that are protected, there are ways around it.

 System File Checker can be used by an administrator or user with administrator privileges. Be sure to have an installation CD for Windows XP. If you don't have an installation CD for Windows XP, I will cover a possible remedy for you.

 If you suspect a corrupt system file, before reinstalling Windows XP, click on Start/Run and in the Open window type "sfc /scannow" (without the quotes) and hit Enter. A couple of informational windows will open and one will prompt you to insert your Windows XP installation CD. Place the CD in the drive and click Retry. If you get the "install screen", click on Exit and the Windows File Protection will continue. This procedure will take a while as the files are checked and, if needed, corrupt or non-signed files replaced immediately.

 If you don't have an installation CD or you have a restore CD from the manufacturer, then there is a possibility that you can still use System File Checker. Click Start/Search, All files and folders and in the file name box, type in "I386" (without the quotes), and hit Search. There are several folders with the I386 name, but the one we need has between 5000 and 6000 files contained in it. If it is not on your hard drive, then it might be on the restore CD. If you find the I386 folder on your restore CD, the system file checker may try to use that information. If you get into a situation that the system requires a CD and you don't have the proper one, the best way to get out is to press Ctrl-Alt-Del, and when the Windows Task Manager comes up, press Shut Down and Restart. This will take a while to restart the system, but you will not hurt anything.

If all else fails, you can't use System file checker. Sorry.

 I will go out on a limb; I do not like the thought that a manufacturer of a computer system can sell that computer with an operating system and not give the customer a way to customize that system. Why would you want to take the system back to the same state that it left the factory? You paid for an operating system, why not get what you paid for?

#### *(Clean Up Forwarded Email Continued from page 3)*

Options. Click the drop-down list box under "When replying to a message" and choose "Do not include original message." An alternative, copy the question > paste it into your reply and then answer under the question.

 To create a zipped compressed folder, Open My Computer > Doubleclick a drive or folder > File menu, point to New, and then click Compressed (zipped) Folder. > name the folder, and press ENTER. Select a file or folder > Right click > Send To > Compressed Folder. Attach it to email. Double click to open compressed file in XP. See Compress in Help for more information.

**HackerWhacker** www.www.hackerwhacker.com *(Free security scan)*

**Freeware Arena** http://freewarearena.org *(A source for free updates )*

### **TV Tome**

www.tvtome.com *(Over 2,100 complete guides covering almost all the current TV shows and many of your favorite classics)*

#### **Wi-Fi-FreeSpot**

www.wififreespot.com *(Directory with listings of Wi-Fi locations that offer Free Wireless Internet Access)*

#### **Do It Yourself**

www.doityourself.com *(Home Improvement How-To Info and Home Repair Tips)*

#### **National Geographic Photography**

www.nationalgeographic.com/ photography *(Beautiful photographs and photography tips from the expert photographers for National Geographic )*

#### **Font Paradise**

 $\mathbf{\Phi}$ 

www.fontparadise.com *(Font Paradise where you can download thousands of free fonts)*

#### **State and Local Governme nt**

www.statelocalgov.net/index.cfm *( This site provides convenient one-stop access to the websites of thousands of state agencies and city and county governments )*

## **DID YOU KNOW?**

 You can quickly close an open folder window or application by pressing the Alt-F4 keys on the keyboard, rather than using the mouse to click on the X caption button in the upper right corner of the application.

 If you press the Alt-F4 keys with no windows open it is the same as selecting Start/Turn Off Computer.